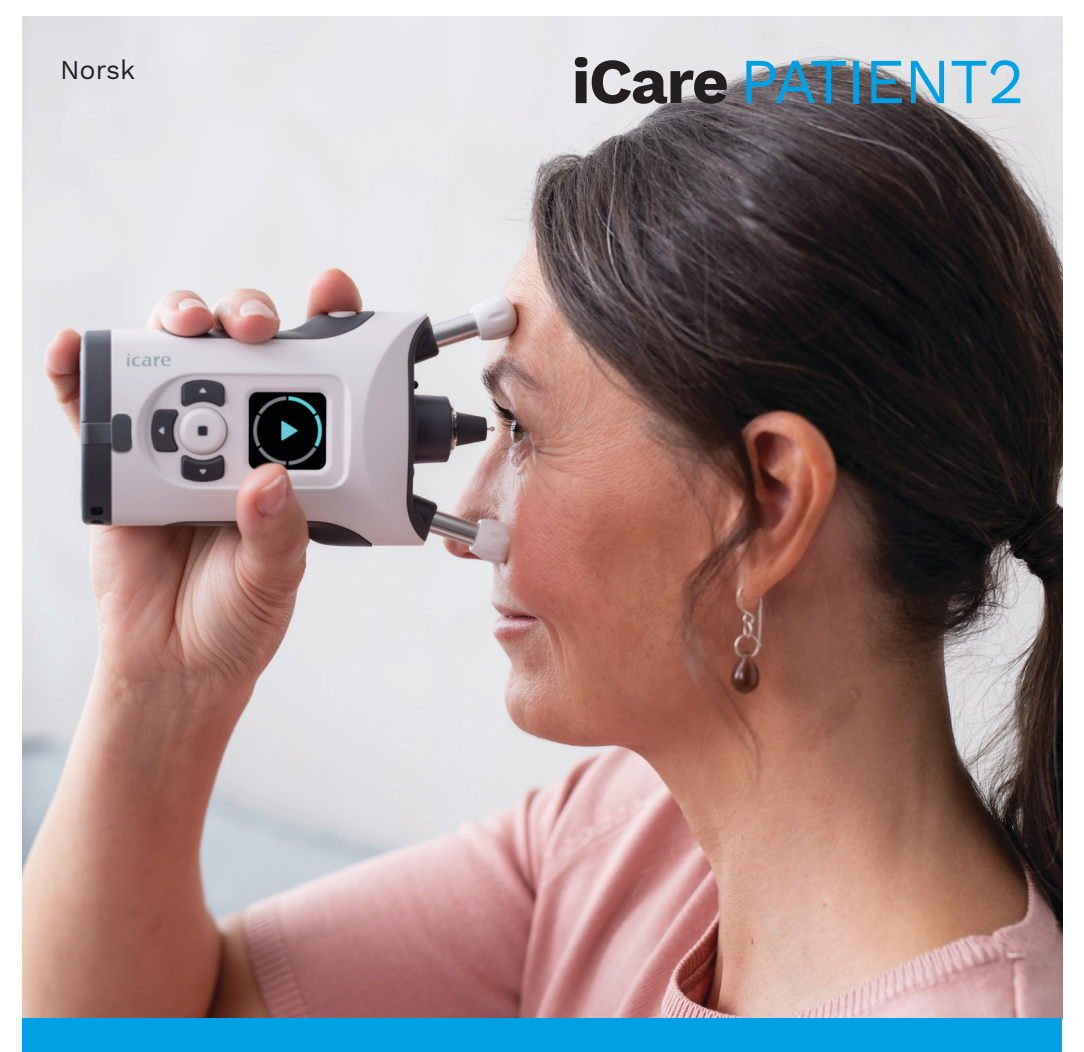

# iCare PATIENT2 Bruksanvisning for Android

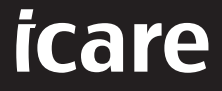

**Kun Rx (U.S.)**

### **Opphavsrett**

Informasjonen i dette dokumentet kan endres uten forvarsel. Hvis det oppstår en uoverensstemmelse i forbindelse med et oversatt dokument, skal den engelske versjonen være den gjeldende.

Denne enheten er i samsvar med: Forordning (MDR) 2017/745 om medisinsk utstyr

Denne bruksanvisningen gjelder iCare PATIENT2 programvareversjon 1.1.x, der x er en mindre vedlikeholdsrevisjon ikke påvirker bruksanvisningen.

Copyright © 2023 Icare Finland Oy. Med enerett. iCare er et registrert varemerke som tilhører Icare Finland Oy, alle andre varemerker tilhører de respektive eierne.

Android er et registrert varemerke som tilhører Google Inc. Google Play er et varemerke som tilhører Google LLC.

Bluetooth®-ordmerket og logoene er registrerte varemerker som tilhører Bluetooth SIG, Inc., og all bruk av slike merker av Icare Finland Oy er lisensiert. Andre varemerker og merkenavn tilhører de respektive eierne.

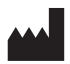

#### **Icare Finland Oy**

Äyritie 22 01510 Vantaa, Finland Tlf. +358 0 9775 1150

**www.icare-world.com**, **info@icare-world.com**

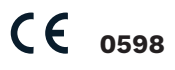

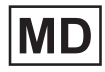

#### **Contents**

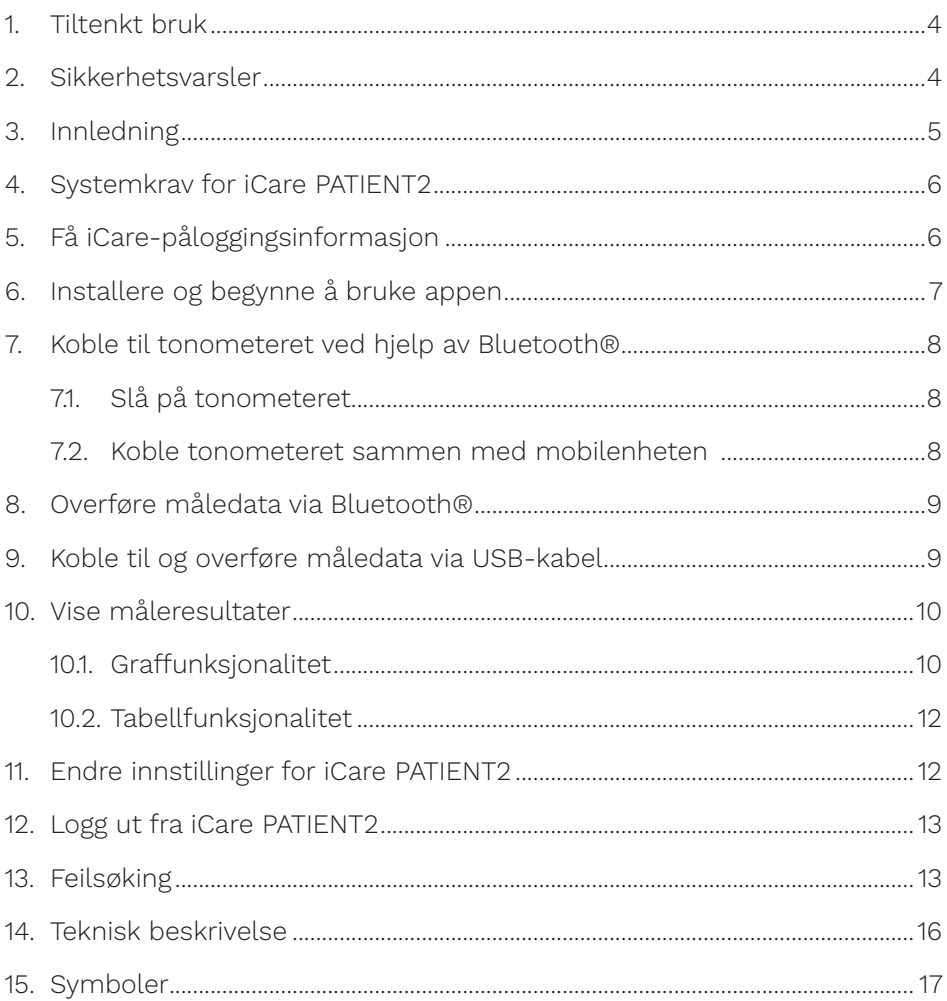

### <span id="page-3-0"></span>**1. Tiltenkt bruk**

iCare PATIENT2 (TS05) er en mobilapp som brukes til å overføre oftalmiske måledata til iCare CLINIC eller til et eksternt system. Den kan også brukes til å vise oftalmiske måledata og være et hjelpemiddel ved behandling av grønn stær. Enheten kan brukes av helsepersonell og pasienter/ omsorgspersoner.

#### **2. Sikkerhetsvarsler**

- **ADVARSEL!** Kontroller at mobilenheten som iCare PATIENT2-appen er installert på, har riktig klokkeslett og dato.
	- **ADVARSEL!** Før du begynner å ta målinger, må du oppdatere tonometerets tid til lokal tid manuelt via tonometerets innstillinger eller automatisk ved å koble tonometeret til iCare PATIENT2-appen.

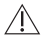

**FORSIKTIG!** Rapporter eventuelle alvorlige hendelser knyttet til tonometeret til relevant helsemyndighet og produsenten / produsentens representant.

## <span id="page-4-0"></span>**3. Innledning**

Programvaresystemet iCare består av følgende:

- iCare-tonometeret (iCare HOME eller iCare HOME2) for måling av øyetrykk
- iCare PATIENT2-mobilappen som pasienter og helsepersonell kan bruke til å vise måledata og overføre og lagre dem i iCare CLINIC eller i iCare CLOUD-tjenesten
- iCare CLINIC, en nettleserbasert programvaretjeneste der helsepersonell og pasienter kan vise måledata

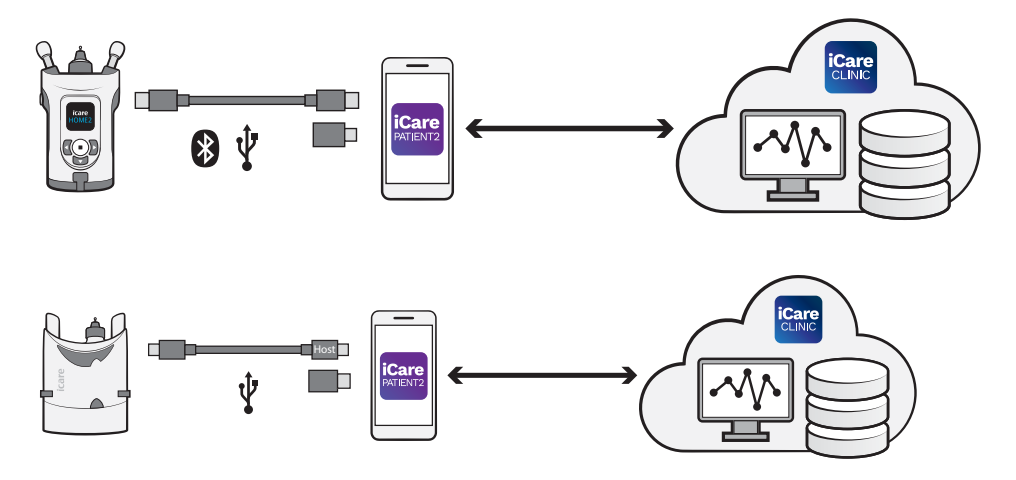

iCare CLOUD kan brukes til å lagre resultater fra øyetrykksmålinger som overføres fra iCare HOME eller iCare HOME2 ved hjelp av iCare PATIENT2. Pasienter kan lagre måledataene sine på en privat konto i iCare CLOUDtjenesten hvis tonometeret ikke er registrert på helsepersonellets iCare CLINIC-konto.

For å vise måleresultater med PATIENT2-appen må du logge på med iCarelegitimasjon. Informasjon om hvordan du får iCare-legitimasjon, finner du i kapittel ["5. Obtain iCare credentials".](#page-5-1)

Legitimasjonen beskytter måleresultatene dine mot innsyn fra andre. Hvis appen varsler deg om ugyldig legitimasjon, har du enten angitt feil passord eller e-postadresse, eller så kan passordet ha blitt stjålet. Ikke vis passordet ditt til andre.

<span id="page-5-0"></span>Hvis du er helsepersonell kan du bruke iCare PATIENT2 kun til å overføre resultater fra øyetrykksmålinger til iCare CLINIC. iCare PATIENT2 viser ikke måleresultater med en profesjonell iCare CLINIC-konto.

iCare PATIENT2 er tiltenkt bruk i forskjellige forhold fra hjemmebruk til bruk utenfor hjemmet. Anvendelsene innfører ingen uakseptabel restrisiko eller uønskede bivirkninger og har ingen kontraindikasjoner.

I enhetens bruksanvisning finner du mer informasjon om hvordan du bruker HOME- eller HOME2-enheten.

#### **4. Systemkrav for iCare PATIENT2**

- Android mobil eller nettbrett med BLUETOOTH tilkobling eller støtte for USB OTG
- Operativsystem v 6,0 or newer
- USB OTG-kompatibel kabel og adaptere som leveres med iCare HOMEeller iCare HOME2-tonometeret
- Internettforbindelse

For å være sikker på at iCare PATIENT2-appen fungerer korrekt, må du alltid installere de siste programvareoppdateringene som er tilgjengelige for mobilenheten og iCare PATIENT2-appen.

De nyeste sikkerhetsoppdateringene for iCare PATIENT2 installeres sammen med programvareoppdateringene. Oppdateringer distribueres via Google Play store.

## <span id="page-5-1"></span>**5. Få iCare-påloggingsinformasjon**

For å vise måleresultater med iCare PATIENT2-appen må du logge på med iCare-påloggingsinformasjon. Hvis iCare HOME- eller iCare HOME2 tonometeret er registrert på klinikkens eller sykehusets CLINIC-konto, må du kontakte klinikken eller sykehuset for å få påloggingsinformasjonen.

<span id="page-6-0"></span>**Merk for helsepersonell:** Pasientens påloggingsinformasjon kan opprettes i iCare CLINIC under fanen Pasientprofil i Brukerkonto-delen ved å oppgi pasientens e-postadresse. Pasienten mottar en e-postinvitasjon med en lenke for å opprette et passord.

Hvis tonometeret ditt ikke er registrert på en CLINIC-konto ved en klinikk eller et sykehus, må du registrere tonometeret i iCare CLOUD for å kunne bruke iCare PATIENT2-appen. Informasjon om hvordan du registrerer tonometeret, finner du i «Komme i gang»-veiledningen som leveres sammen med iCare HOME- eller iCare HOME2-tonometeret. Du får iCarepåloggingsinformasjon under registreringsprosessen.

Kontakt helsepersonellet, tonometerforhandleren eller iCare hvis du trenger hjelp.

**MERK!** iCare CLINIC-legitimasjon for profesjonell bruker (lege, opplæringsleder eller administrator) kan ikke benyttes til å logge på PATIENT2-appen. PATIENT2-appen brukes kun til å gjennomgå en individuell pasients resultater via pasientens CLINIC-påloggingsinformasjon. Appen brukes også til å laste opp måledata fra iCare HOME (s) eller iCare HOME2(s) til iCare CLINIC, der pålogging i PATIENT2 ikke er nødvendig.

### **6. Installere og begynne å bruke appen**

- 1. Åpne Google Play i mobilenheten.
- 2. Søk etter iCare PATIENT2.
- 3. Følg installasjonsveiledningen som vises på skjermen.

For å begynne å bruke appen, trykk på **START USING THE APP** (Begynn å bruke appen). Velg ditt bostedsområde og hvor du ønsker at øyetrykksdataene skal lagres. Les vilkår for bruk og godta disse samt behandling av personopplysningene dine ved å krysse av i rutene. Velg ditt tonometer (iCare HOME2 eller iCare HOME).

### <span id="page-7-0"></span>**7. Koble til tonometeret ved hjelp av Bluetooth®**

#### 7.1. Slå på tonometeret

**MERK!** Bluetooth-forbindelsen er kun kompatibel med iCare HOME2 tonometeret.

Bluetooth kan allerede være aktivert på tonometeret. Følg disse instruksjonene for å kontrollere tonometerets Bluetooth-status og aktivere Bluetooth ved behov.

- 1. Trykk på  $\left(\bullet\right)$  til du hører et lydsignal for å slå på tonometeret.
- 2. Trykk på **D** til du ser **SET-TINGS** (innstillinger) på tonometerets skierm, og trykk deretter på  $\left( \cdot \right)$ .
- 3. Trykk på **P** til du ser **BLUETOOTH**, og trykk deretter på (•).
- 4. Hvis Bluetooth er av, trykk på **D** til du ser **TURN ON** (Slå på), og deretter på  $\bigcap$ .

#### 7.2. Koble tonometeret sammen med mobilenheten

- 1. Trykk på **Bluetooth**. Godkjenn alle forespørsler for å fortsette sammenkoblingen.
- 2. Velg riktig tonometer fra listen over iCare HOME2-tonometre som er oppdaget. Kontroller at serienummeret til tonometeret på mobilenhetens skjerm er det samme som på baksiden av tonometeret. Serienummeret på tonometeret er merket med SN.

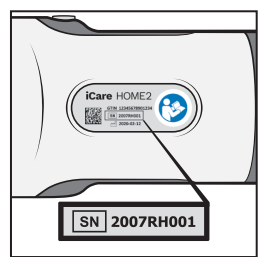

- 3. Trykk på **PAIR TONOMETER** (Koble sammen tonometeret).
- 4. Når du får forespørsel om Bluetooth-sammenkobling, angir du PINkoden som vises i tonometerets display og trykker på **OK**.

<span id="page-8-0"></span>5. Når tonometeret er koblet sammen med mobilenheten, trykker du på **CONTINUE** (Fortsett) på PATIENT2-skjermen.

Du kan nå trykke på SYNC (Synkroniser) for å overføre måleresultater fra tonometeret til iCare CLINIC eller iCare CLOUD, eller for å logge på iCare PATIENT2-appen og se tidligere måleresultater.

#### **8. Overføre måledata via Bluetooth®**

**Tips:**Hvis du tidligere har sammekoblet tonometeret via USB-kabel, må du sammenkoble det på nytt. Gå til innstillingene og trykk på **Change the tonometer** (Endre tonometeret), og koble sammen på nytt for å bruke Bluetooth-sammenkobling.

- 1. Slå på tonometeret.
- 2. Åpne iCare PATIENT2-appen i mobilenheten.
- 3. Trykk på **SYNC** (synkroniser) for å overføre målingene dine fra tonometeret til mobilenheten.
- 4. Hvis en dialogrute som ber om din iCare-påloggingsinformasjon vises, skriver du inn brukernavn og passord eller sikkerhetskoden du har fått oppgitt fra helsepersonell.

Overføring av måleresultater kan ta et par minutter, avhengig av nettverksforbindelsen. Du ser meldingen «[number of] measurements transferred» ([antall] målinger overført) eller meldingen «no new measurements» (ingen nye målinger), når dataoverføringen er fullført.

Måleresultatene forblir i iCare HOME2-tonometerets minne etter overføring av måledata.

### **9. Koble til og overføre måledata via USB-kabel**

**Tips:** Hvis mobilenheten ber om tillatelse til å bruke iCare PATIENT2-appen eller tonometeret, trykker du på **OK**. Ellers vil du ikke kunne overføre data eller bruke appen. For å slippe å gi tillatelse hver gang du bruker appen, krysser du av i ruten i dialogboksen.

<span id="page-9-0"></span>**Merk:** Bruk kun USB-kabelen som leveres sammen med iCaretonometeret.

- 1. Kontroller at skjermen og tastaturet på mobilenheten ikke er låst.
- 2. Koble tonometeret til mobilenheten ved hjelp av USB-kabelen som følger med i tonometerets etui. Bruk USB-adapteren som fulgte med i tonometerets etui hvis kabelen ikke passer til mobiltelefonen.
- 3. Hvis en dialogrute som ber om din iCare-påloggingsinformasjon vises, skriver du inn brukernavn og passord eller sikkerhetskoden du har fått oppgitt fra helsepersonell.

Når USB-kabelen er koblet til, overføres måledataene automatisk fra tonometeret til mobilenheten, samt til iCare CLINIC eller iCare CLOUD.

Overføring av måleresultater kan ta opptil ett minutt eller mer, avhengig av nettverksforbindelse. Du ser meldingen «[antall] målinger overført» eller meldingen «ingen nye målinger», når dataoverføringen er fullført. Koble fra USB-kabelen når dataoverføringen er fullført.

Etter overføring av måledata slettes måleresultatene fra iCare HOME2 og HOME tonometere.

## **10.Vise måleresultater**

#### 10.1.Graffunksjonalitet

- 1. Åpne iCare PATIENT2-appen i mobilenheten.
- 2. Hvis du ikke er logget på ennå, trykker du på **LOGIN** (Logg på) og oppgir iCare-påloggingsinformasjonen din. Du finner informasjon om hvordan du får påloggingsinformasjon i kapittel ["5. Obtain iCare credentials".](#page-5-1)
- 3. Trykk på **MEASUREMENTS** (Målinger).

Den blå grafen viser målinger for høyre øye, og den oransje grafen viser målinger for venstre øye. Grafen kan vises i liggende eller stående modus.

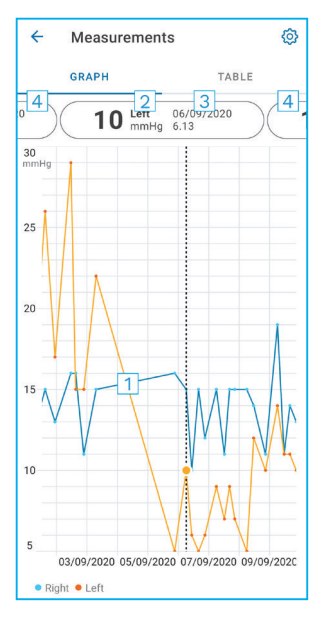

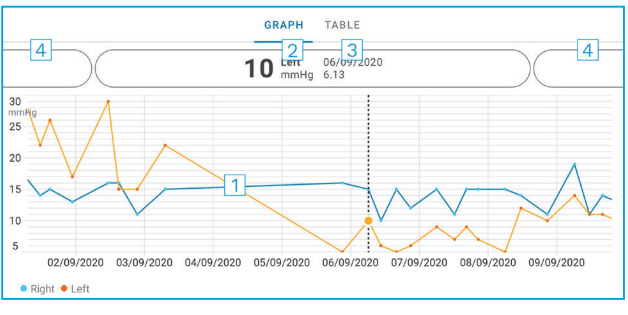

- 1: Valgt måling på grafen
- 2: Resultatet av valgt måling i mmHg
- 3: Dato og klokkeslett for målingen
- 4: Trykk for å åpne forrige eller neste måling

For å bla i grafen skyver du fingeren over skjermen.

For å zoome inn og ut på grafen kniper du på berøringsskjermen med to fingrer og skyver dem fra hverandre eller sammen horisontalt.

For å se resultatet av hver måling trykker du på prikkene på grafen eller på måleresultatene øverst på skjermen. Du kan også skyve måleresultatet med fingeren for å se neste eller forrige resultat.

Hvis en måling er merket med , er målingen utenfor den valgte skalaen. Trykk på **for** å se måleresultatet.

For å endre skala trykker du på  $\{0\}$  og deretter på Max value in graph (Maksverdi i grafen) eller **Min value in graph** (Min.verdi i grafen) og velger de nye verdiene.

#### <span id="page-11-0"></span>10.2. Tabellfunksjonalitet

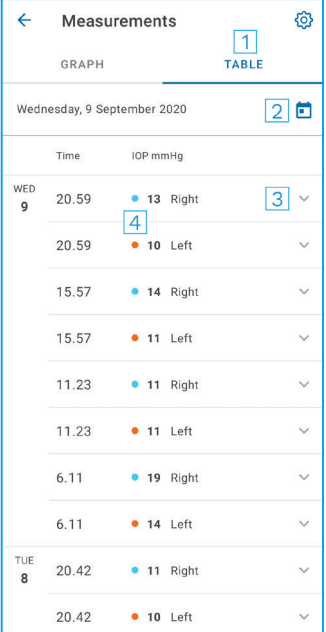

- 1: Trykk på **Table** (Tabell) for å vise målinger i listeformat
- 2: Velg dato fra  $\Box$
- 3: Trykk på  $\blacktriangleright$  for å vise målekvalitet
- 4: Den blå prikken viser målingen for høyre øye og den oransje prikken viser målingen for venstre øye

For å bla i listen skyver du fingeren vertikalt over skjermen.

#### **11. Endre innstillinger for iCare PATIENT2**

Trykk på **> Settings** (Innstillinger).

For å definere hvilke verdier som vises på grafen trykker du på **Max value in graph** (Maksverdi i grafen) eller **Min value in graph** (Min.verdi i grafen) og velger den nye verdien.

Hvis du vil bruke appen med et annet tonometer, trykker du på **Change the tonometer** (Endre tonometeret). Du logges automatisk ut av appen.

Appen er deretter klar til å overføre måledata fra en annen enhet.

### <span id="page-12-0"></span>**12.Logg ut fra iCare PATIENT2**

Ved daglig bruk trenger du ikke logge ut av appen. Hvis du imidlertid har eventuelle personvernbekymringer, logger du ut av appen for å hindre at andre ser dine måleresultater.

Trykk på **> Settings** (Innstillinger) **> Logout** (Logg ut).

Når du er logget ut, kan du fortsatt overføre målinger fra tonometeret **til iCare CLINIC eller iCare CLOUD**, men du kan ikke se dem i mobilenheten.

Hvis du ikke lenger har bruk for iCare PATIENT2-appen, kan du avinstallere den. Selv om du avinstallerer appen, slettes ikke dataene dine om øyetrykksmålinger fra iCare CLINIC eller iCare CLOUD.

#### **13.Feilsøking**

**Tips:** For kontaktinformasjon, for eksempel iCares e-postadresser, trykk på **>Info**.

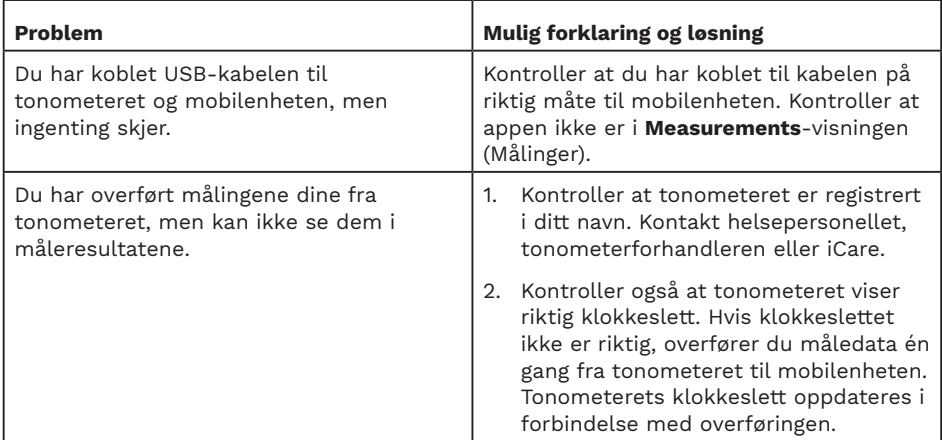

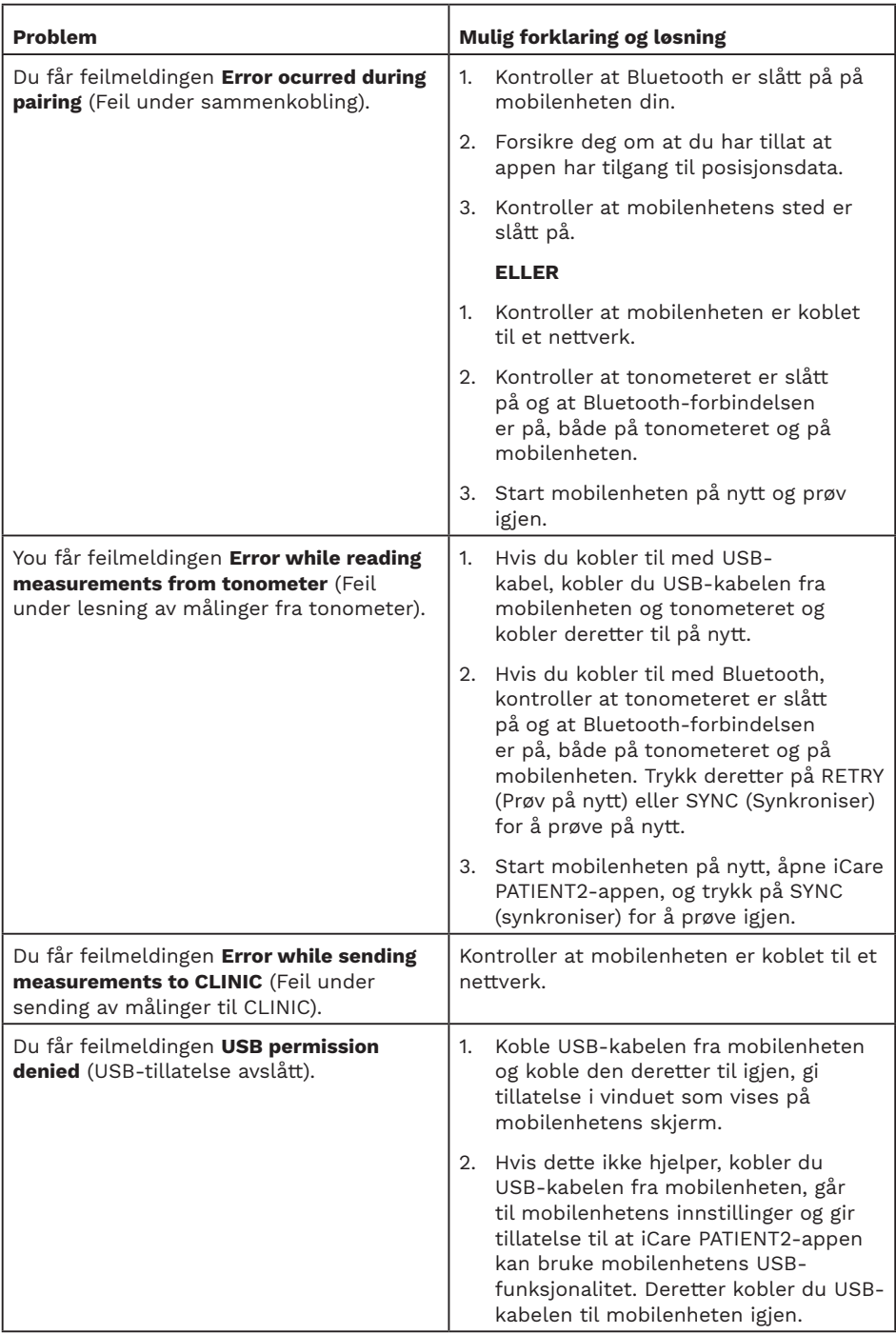

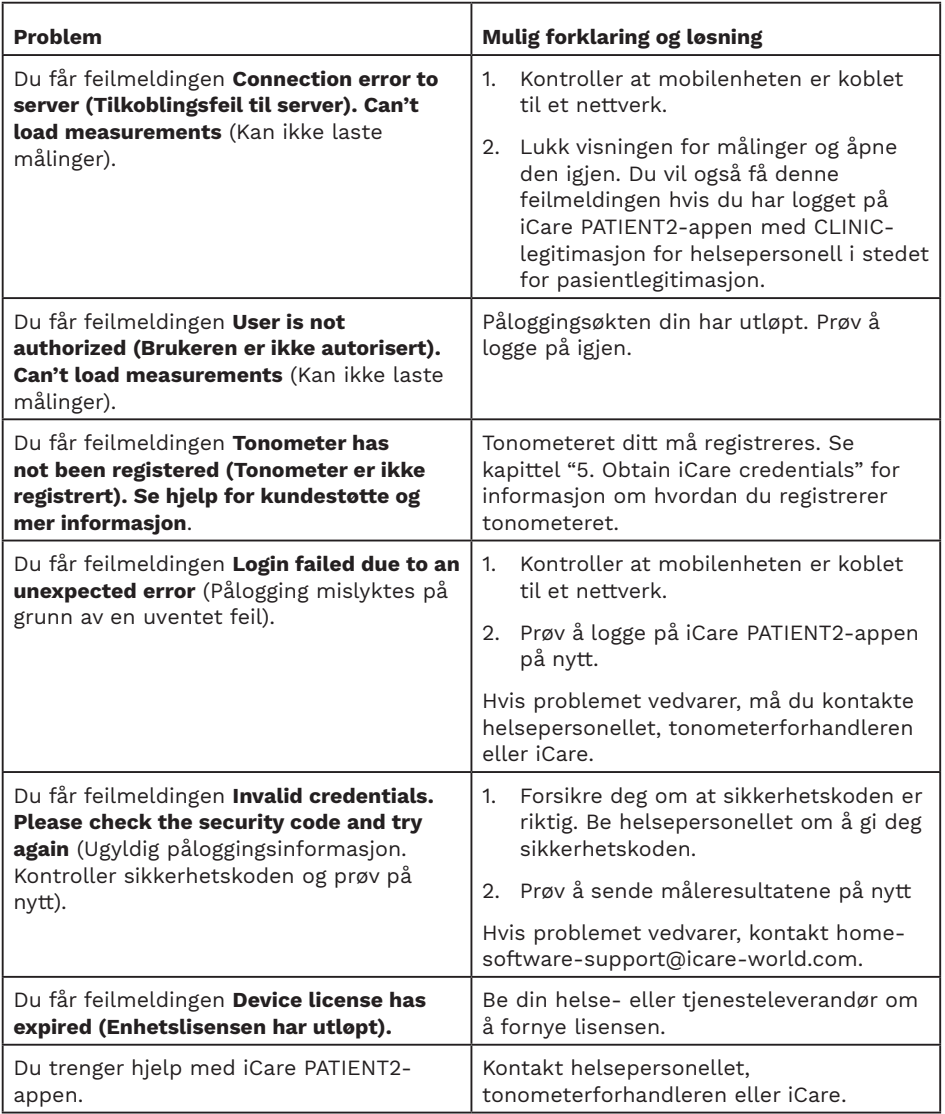

Hvis iCare PATIENT2-appen ikke fungerer som den skal, eller hvis du finner feil i denne bruksanvisningen, ta kontakt med **info@icare-world.com,** eller hvis du befinner deg i USA, ta kontakt med **infoUSA@icare-world.com**.

### <span id="page-15-0"></span>**14.Teknisk beskrivelse**

Når iCare-tonometeret er koblet til en mobilenhet ved hjelp av USBkabelen som følger med i tonometerets etui eller via en Bluetoothforbindelse, leser iCare PATIENT2-appen resultatene fra øyetrykksmålingen fra tonometeret. Appen overfører og lagrer også resultatene i iCare CLINIC- eller iCare CLOUD-databasen på internett ved hjelp av mobilenhetens dataforbindelse. Appen bruker også datatilkoblingen til å lese måleresultatene fra databasen, ettersom resultatene kun lagres i databasen, ikke i mobilenheten.

Ikke koble mobilenheten som iCare PATIENT2-appen er installert på, til helsepersonellets IT-nettverk som har medisinsk utstyr eller programvare tilkoblet.

Mobilenheten som iCare PATIENT2-appen er installert på, kan bruke enhver internettforbindelse som tillater HTTPS-kommunikasjon.

Hvis datatilkoblingen mislykkes, kan ikke måleresultatene overføres fra iCare-tonometeret til iCare CLINIC-databasen, og måleresultatene kan ikke vises.

Resultatene fra øyetrykksmålingen vises i millimeter kvikksølv (mmHg) med 1 mm kvikksølvspresisjon. Y-aksens tilgjengelige skala er fra 5–50 mmHg.

Den spesifiserte måleskalaen for iCare HOME-tonometeret er 5–50 mmHg, og den spesifiserte måleskalaen for iCare HOME2-tonometeret er 7–50 mmHg.

Den største cybersikkerhetsrisikoen til iCare PATIENT2 er knyttet til ondsinnet programvare ogf virusbeskyttelse av mobilenheten din. Kontroller at beskyttelse mot virus og ondsinnet programvare er oppdatert på mobilenheten.

## <span id="page-16-0"></span>**15.Symboler**

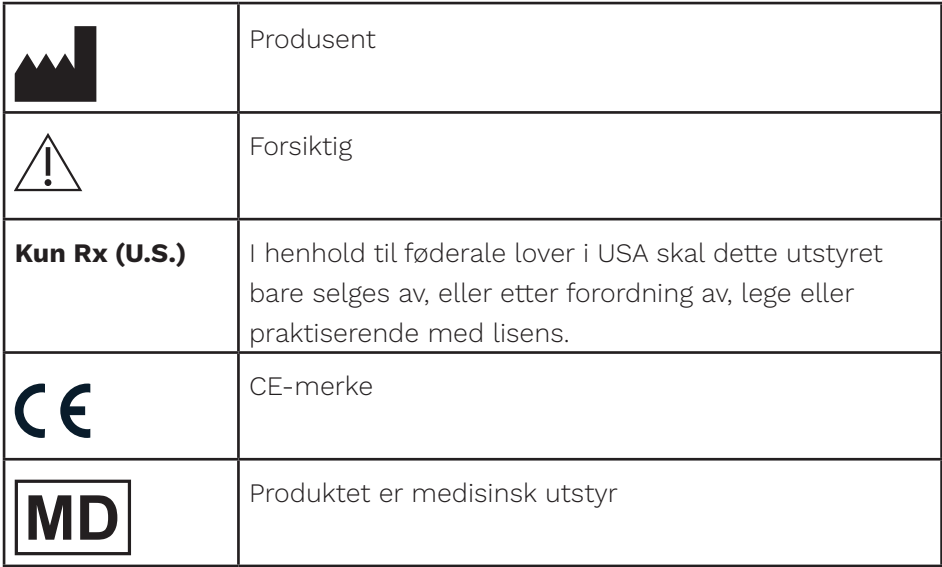

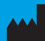

#### **M** Icare Finland Oy

01510 Vantaa, Finland Tlf. +358 0 9775 1150 info@icare-world.com

www.icare-world.com

#### Icare USA, Inc.

4700 Falls of Neuse Rd. Ste 245 Raleigh, NC. 27609 Tlf. +1 888.422.7313 Faks +1 877.477.5485 infoUSA@icare-world.com

# icare

iCare er et registrert varemerke som tilhører Icare Finland Oy. Centervue S.p.A, Icare Finland Oy og Icare USA Inc. er en<br>del av Revenio Group, og representerer varemerket iCare. Ikke alle produkter, tjenester eller tilbud